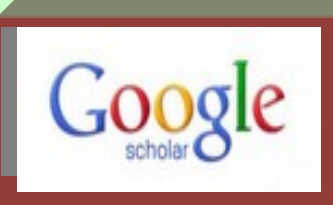

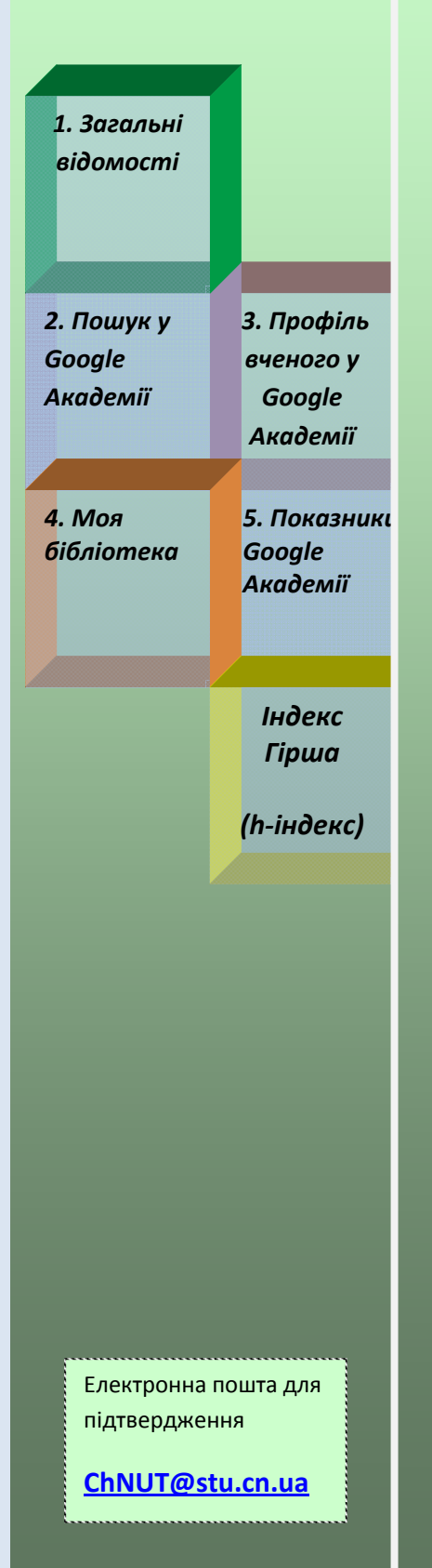

# Рекомендації по використанню пошукової системи Google Академія (Google Scholar)

# **Зміст**

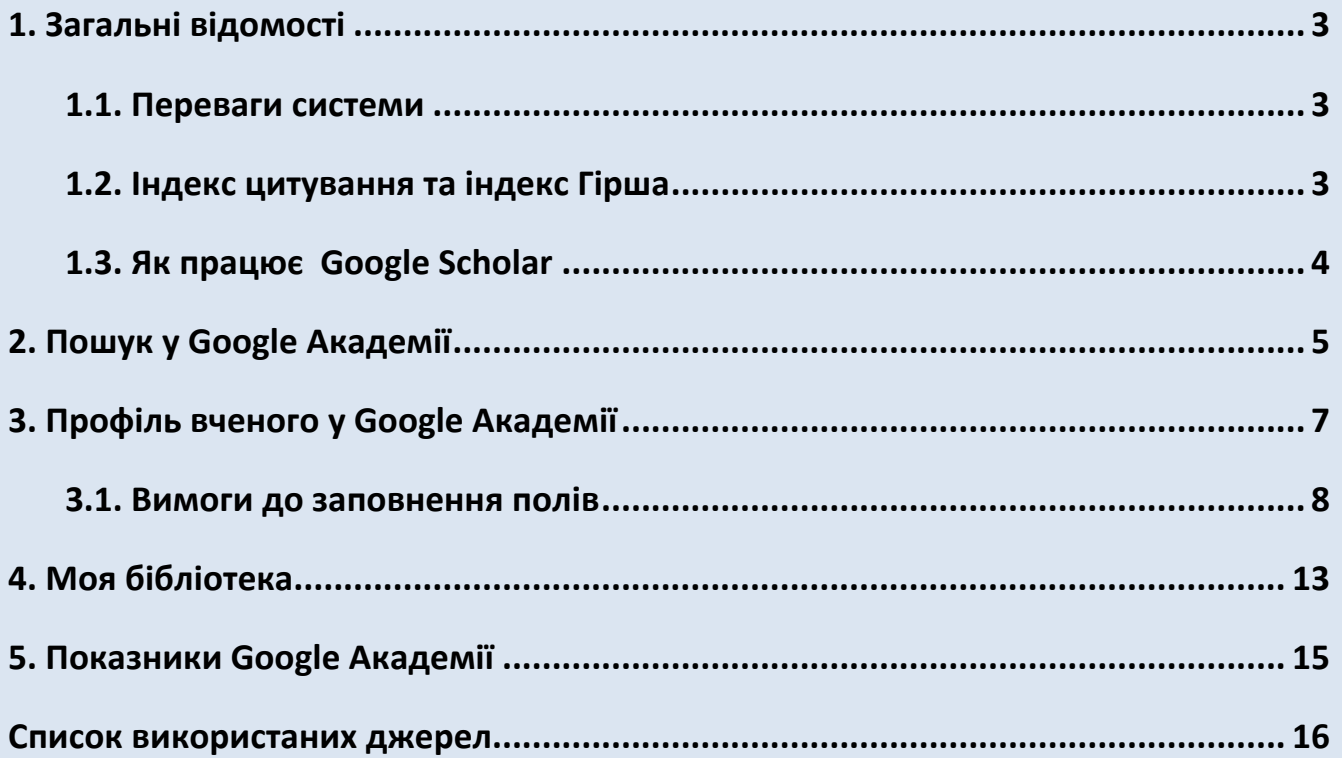

## **1. Загальні відомості**

<span id="page-2-0"></span>Пошукова система Google Академія (адреса сайту ‐ [https://scholar.google.com.ua/\)](https://scholar.google.com.ua/) є складовою частиною браузера Google Chrome і підтримується компанією Google. Це пошукова й некомерційна бібліометрична система, що індексує наукові публікації та наводить дані про їх цитування.

Індекс Google Scholar містить більшість рецензованих онлайн журналів Європи та Америки найбільших наукових видавництв. За функціями він схожий на вільнодоступні системи Scirus від Elsevier, CiteSeerX та getCITED, а також на інструменти засновані на підписці, такі як Elsevier Scopus та Thomson ISI's Web of Science.

З точки зору реальних показників цитування для україномовних авторів, Google Scholar представляє більшу зацікавленість, ніж бібліометричні комерційні платформи Web of Science або Scopus, які опрацьовують менше 2 % публікацій українських науковців.

#### **1.1. Переваги системи**

- <span id="page-2-1"></span>• намагається охопити матеріали з усіх регіонів світу та з усіх галузей знань. При аналізі враховуються прізвище та ініціали вченого українською, російською та англійською мовами;
- дозволяє виконувати розширений пошук, включаючи рецензовані статті, дисертації, книги, анотації, статті академічних видань, професійних асоціацій, сховища препринтів, сайтів вищих навчальних закладів та освітніх організацій;
- здійснює пошук за прізвищем автора, за назвою статті у наукових джерелах, за назвою ВНЗ або організації, які є у вільному доступі в Інтернет середовищі;
- визначає частоту цитування знайдених за запитом публікацій, обчислює індекс Гірша по публікаціям автора.

## **1.2. Індекс цитування та індекс Гірша**

<span id="page-2-2"></span>Кількість публікацій та індекс цитування є одними із основних показників, що використовуються під час оцінки результативності наукової діяльності окремих учених, наукових підрозділів та організацій, а також для оцінки рівня наукових журналів.

**Індекс цитування** ‐ один з найпоширеніших наукометричних показників, прийнятий у науковому світі показник «значущості» праць вченого і являє собою число посилань на публікації вченого у реферованих наукових періодичних виданнях.

В індекс цитування включають відомості про авторів та організацію, в якій вони працюють, тому за допомогою такої бази можна інтегрувати показники на будь‐якому рівні: для дослідника‐автора, структурного підрозділу та інституту, міністерств і відомств, цілих адміністративно‐географічних регіонів. Наявність у науково‐освітніх організаціях вчених, які мають високий індекс цитування, говорить про високу ефективність та результативності діяльності вузу в цілому.

**Індекс Гірша (h‐індекс)** ‐ наукометричний показник, запропонований у 2005 році

**3**

 американським фізиком Хорхе Хірш з університету Сан‐Дієго, Каліфорнія. Індекс Гірша є кількісною характеристикою продуктивності вченого, заснованої на кількості його публікацій і кількості цитувань цих публікацій. Індекс обчислюється на основі розподілу цитувань робіт даного дослідника. Вчений має індекс h, якщо h з його Np статей цитуються як мінімум h раз кожна, в той час як решта (Np ‐ h) статей цитуються не більше ніж h раз кожна.

## **1.3. Як працює Google Scholar**

<span id="page-3-0"></span>Пошук у Google Scholar здійснюється за допомогою робота. Робот Google Scholar відвідує тільки сайти, що мають відношення до науки, і збирає інформацію про місцезнаходження і зміст наукових робіт.

До бази даних потрапляють відомості про безкоштовні повнотекстові статті, і ті, у яких доступні лише реферати чи бібліографічні описи. Google Scholar містить відомості як про статті, які опубліковано в журналах, так і про ті, які зберігаються в репозиторіях або знаходяться на сайтах наукових колективів чи окремих вчених. Google Scholar містить відомості не тільки про он‐лайнові, а й про друковані статті.

Робот Google Scholar індексує онлайнові наукові публікації. Якщо в такому документі в списку літератури виявляється посилання на офлайновий документ, бібліографічний опис такого друкованого документа теж потрапляє в базу даних Google Scholar.

У списку результатів пошуку офлайнові статті мають позначку [Citation].

Список результатів пошуку містить гіперзв'язки, що ведуть до веб‐сторінок, де є відомості про статтю (як мінімум — бібліографічний опис). У списку відсутні гіперзв'язки до офлайнових першоджерел. У списку результатів пошуку може бути декілька посилань на матеріали, пов'язані з однією й тією ж статтею (наприклад, посилання на сайт видавництва, на сайт агрегатора, на реферативну базу даних, на персональний сайт автора).

У списку результатів пошуку посилання на безкоштовні повні тексти публікацій мають позначки [PDF]. У списку може бути декілька посилань на декілька повнотекстових версій однієї й тієї ж статті (наприклад, на остаточну версію на сайті видавництва і на препринт на сайті автора).

Пошукова програма Google Scholar працює за тими ж правилами, що й пошукова програма Google, але індекси Google та Google Scholar ‐ це різні бази даних.

Із списку результатів пошуку за гіперзв'язком «Cited by», можна отримати відомості про те, скільки і які саме документи посилаються на конкретну публікацію в межах бази даних Google Scholar. Показник у «Cited by», відбиває ступінь авторитетності і популярності публікації.

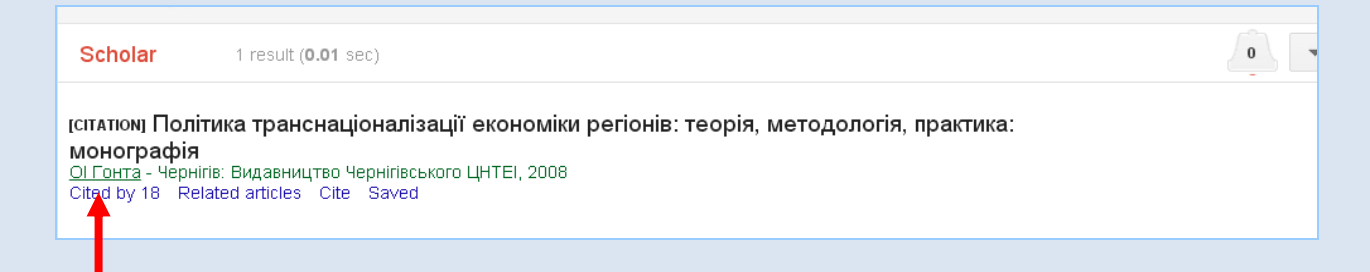

# **2. Пошук у Google Академії**

Для проведення простого пошуку в Google Академії (http://scholar.google.com) достатньо ввести пошуковий запит і натиснути кнопку пошуку. Google Академія проводить пошук серед різних наукових дисциплін та джерел, включаючи рецензовані статті, дисертації, книги, анотації, статті академічних видань, професійних асоціацій, сховища препринтів, сайтів вищих навчальних закладів та освітніх організацій.

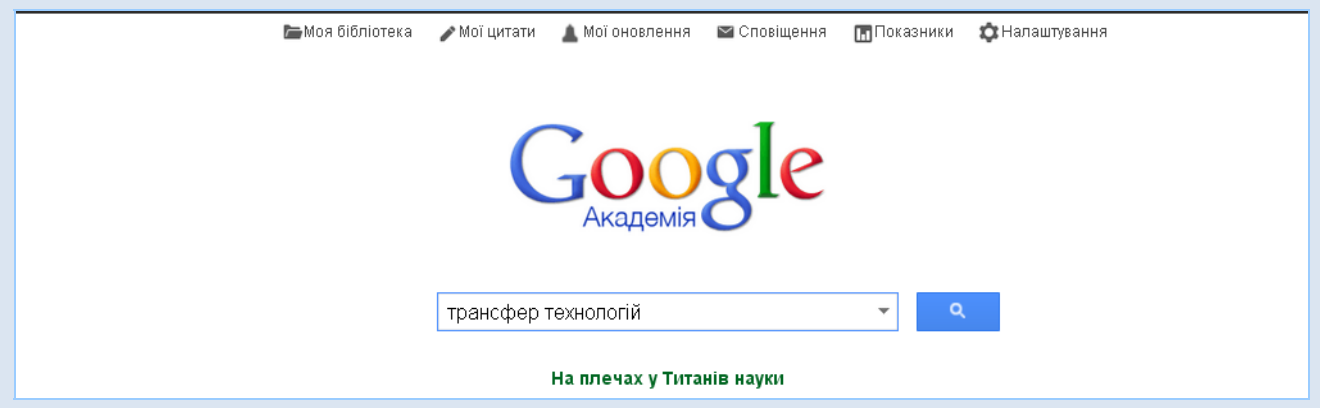

Google Академія оцінює повний текст статті, автора, видання, в якому було опубліковано статтю, кількість цитувань статті в академічній літературі і відображає найбільш релевантні записи на першій сторінці результатів пошуку.

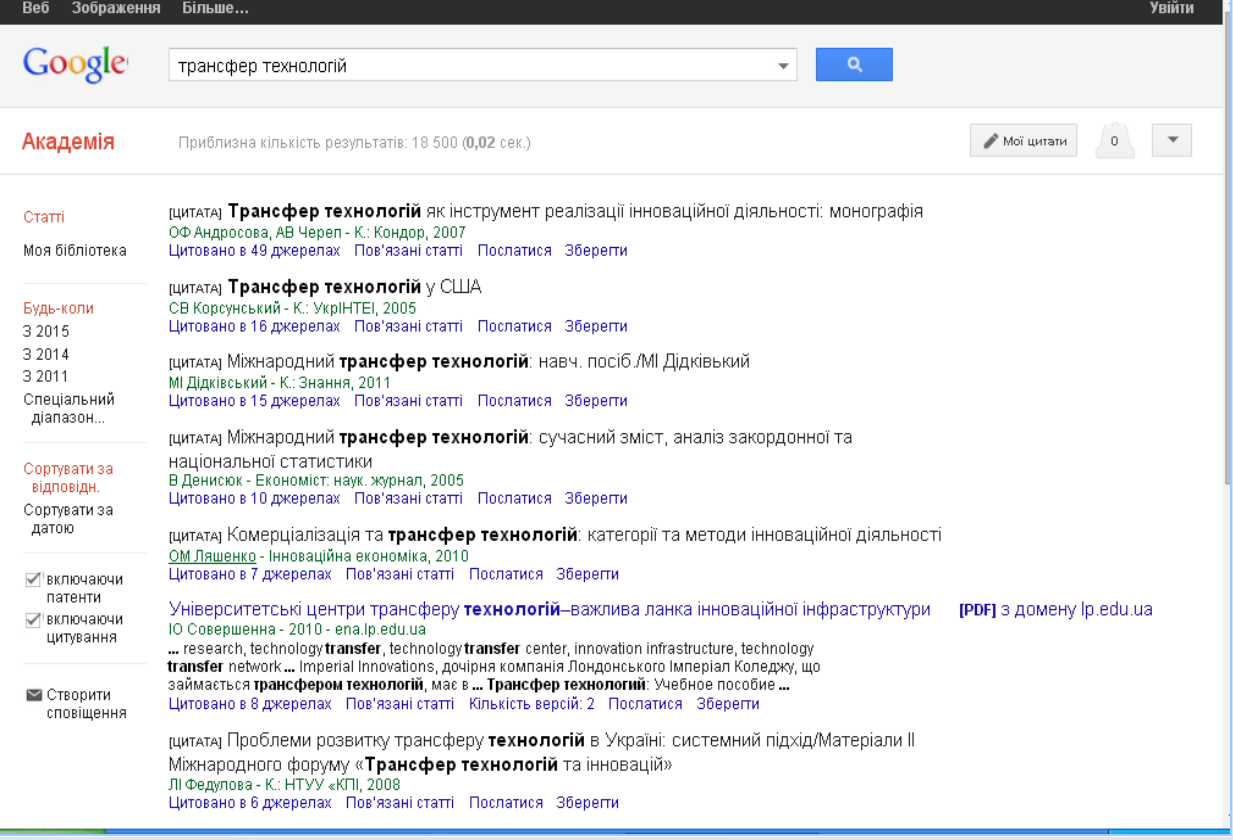

Google Академія дозволяє упорядкувати, чи відфільтрувати результати пошуку за датою, створити сповіщення, вилучати з результатів пошуку патенти, або цитати.

<span id="page-4-0"></span>Усі записи в результатах пошуку – гіперактивні. Натисніть на посилання, щоб перейти на веб‐сторінку з якої отримано дані про документ.

Запис у результатах пошуку може містити інформацію про кількість цитувань документу, пов'язані статті, кількість версій, посилання на завантаження повного тексту. Щоб переглянути потрібну інформацію – просто натисніть на відповідне посилання.

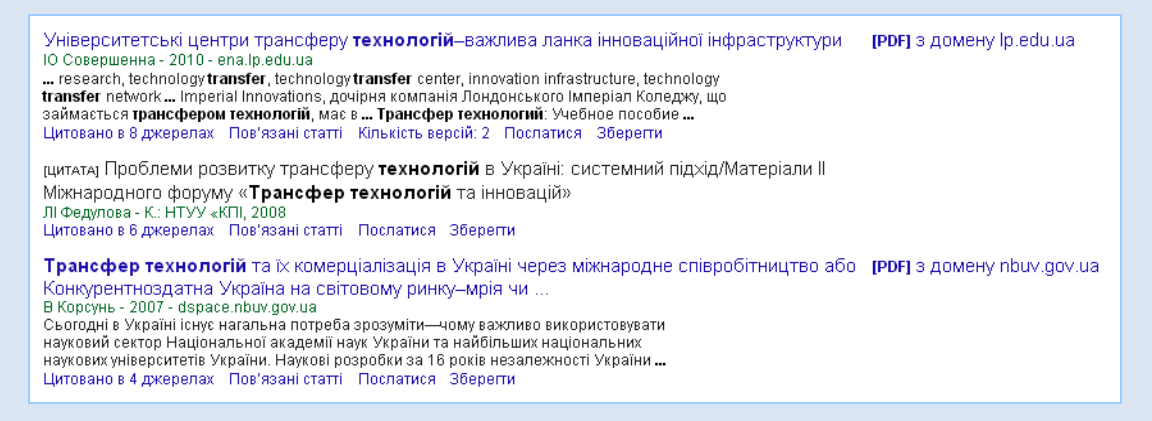

Щоб викликати вікно розширеного пошуку Google Академія потрібно натиснути на «трикутник» у рядку пошуку.

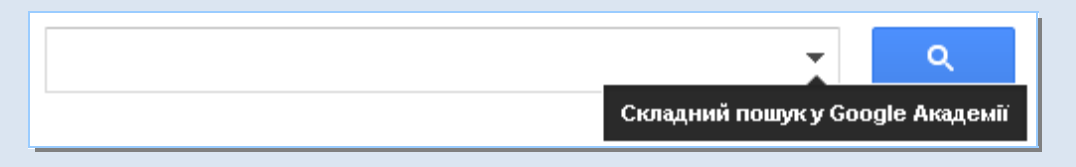

Опції розширеного пошуку, що дозволяють проводити пошук за точною фразою, віднайти документи конкретного автора, чи конкретного видання, встановити діапазон дати.

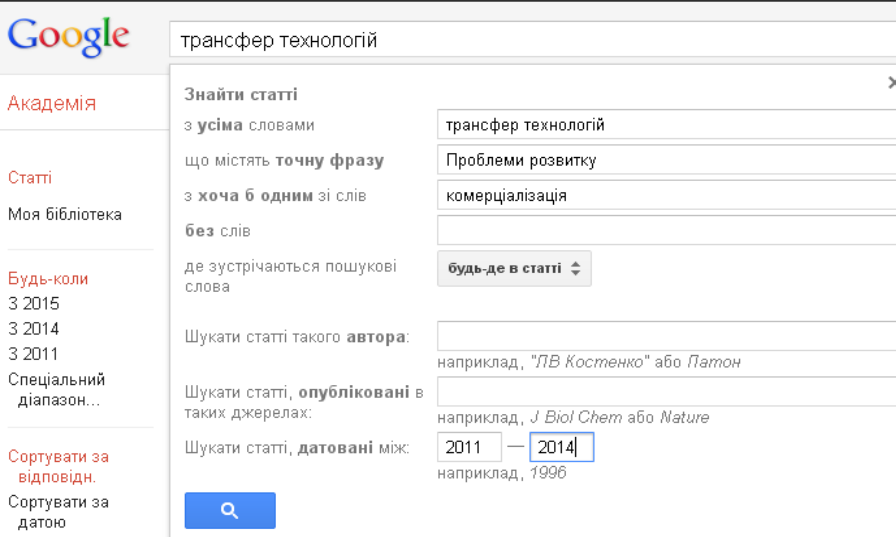

# **3. Профіль вченого у Google Академії**

<span id="page-6-0"></span>Профіль вченого у Google Академії надає можливість авторам відстежувати бібліографічні посилання на свої статті. Можна переглядати, хто цитує ваші публікації, переглядати графіки цитувань у часі та розраховувати декілька наукометричних показників.

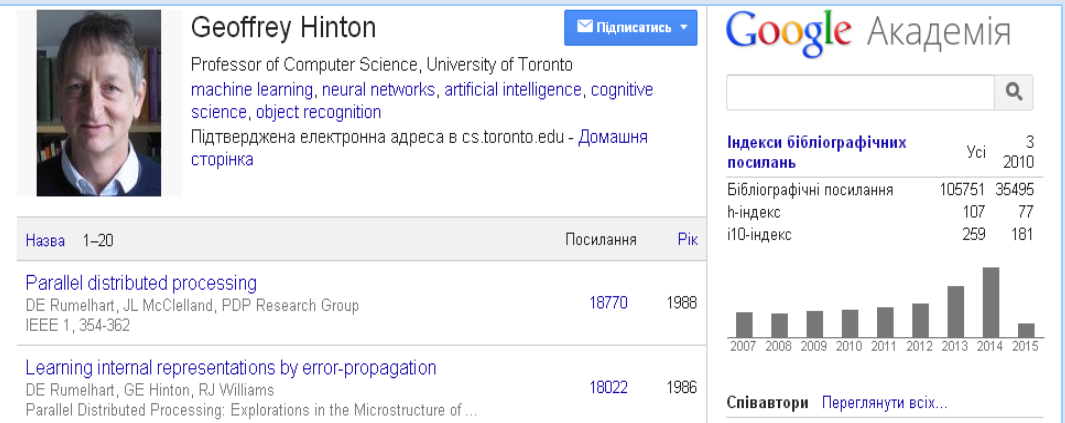

Для створення власного профілю у Google Scholar, натисніть на кнопку **Мої цитати.**

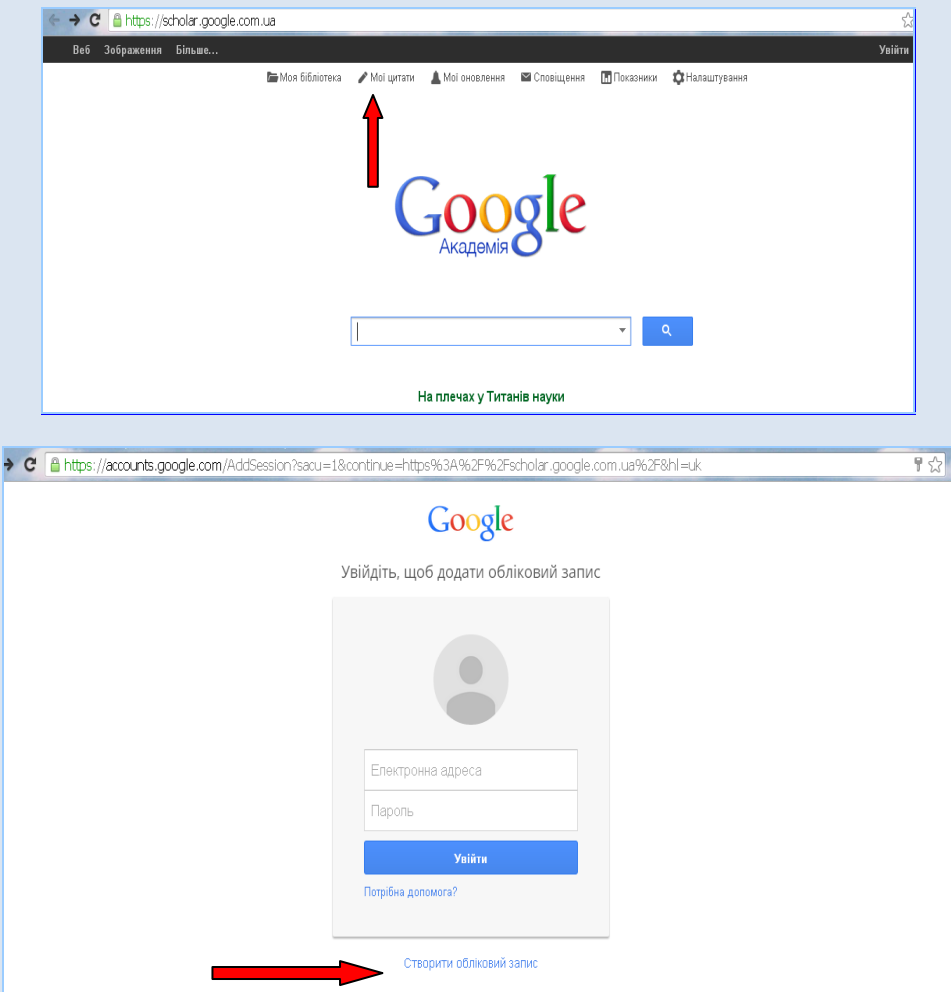

На сторінці, що відкрилася заповніть усі поля. Натисніть кнопку Створити акаунт.

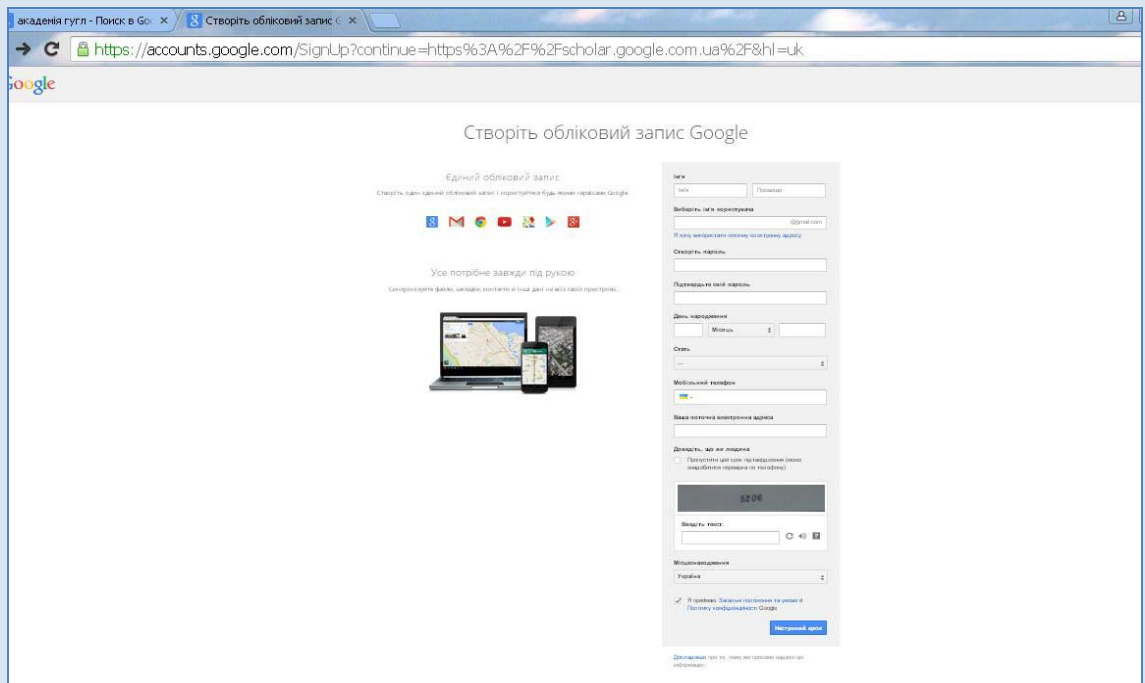

Код підтвердження надійде на номер телефону, вказаному у реєстраційній формі.

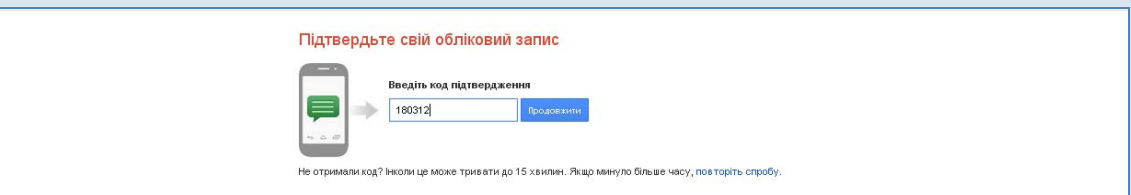

<span id="page-7-0"></span>Після завершення попереднього кроку (Вхід до Google акаунту) Ви побачите форму, показану нижче. Для реєстрації потрібно її заповнити відповідно до вимог.

## **3.1. Вимоги до заповнення полів**

**Крок 1.**

- Вкажіть прізвище та ім'я так, як воно вказане у Ваших публікаціях. Прізвище, ім'я необхідно вказати латинкою і кирилицею, що покращить видимість профілю у Google Академія.
- Вкажіть приналежність до установи, сферу наукових інтересів
- Назву університету ввести на англійській мові **Chernihiv Polytechnic National University**
- Електронна пошта для підтвердження необхідно вказати адрес пошти на домені організації **chnut[@stu.cn.ua](mailto:%D0%A1hNUT@stu.cn.ua)** (підтвердження поштової адреси організації є обов'язковим ). При використанні інших поштових скриньок можуть виникати проблеми з підтвердженням і Ваш профіль не буде видимий у результатах пошуку.
- Сфери зацікавлення (заповнюється автором у відповідності до наукових інтересів).

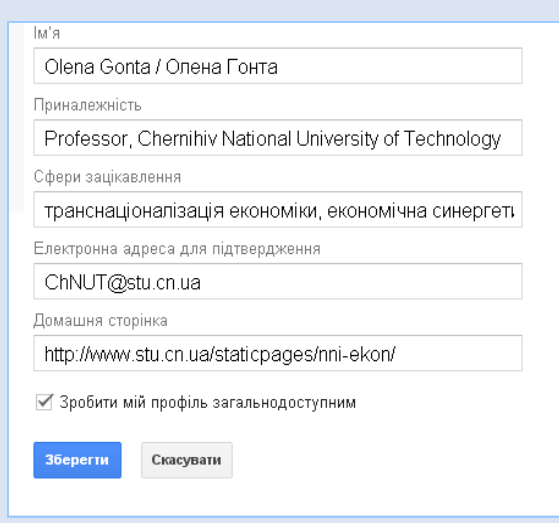

#### **Крок 2.**

- Знайдіть свої статті та додайте їх у профіль поставте позначки біля потрібних статей та натисніть кнопку «Додати».
- Ви завжди зможете редагувати, видаляти та додавати нові статті у своєму профілі.

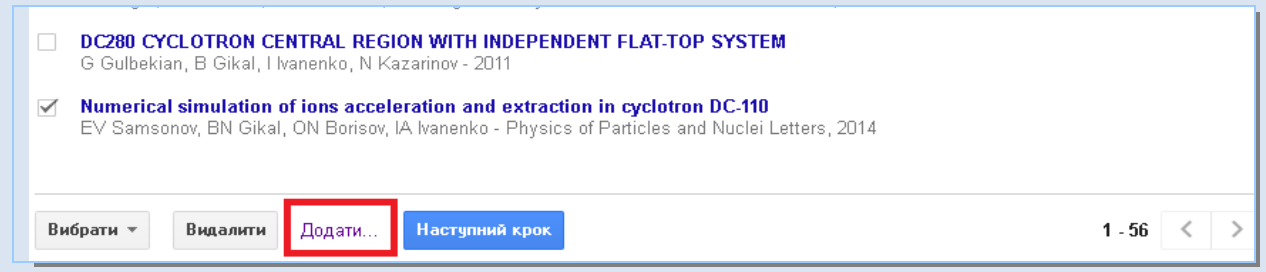

### **Крок 3.**

- Вкажіть, чи бажаєте, щоб список статей у Вашому профілі оновлювався автоматично, чи нехай спершу система надсилає Вам лист для перегляду та підтвердження оновлень.
- Натисніть кнопку «Перейти до мого профілю».

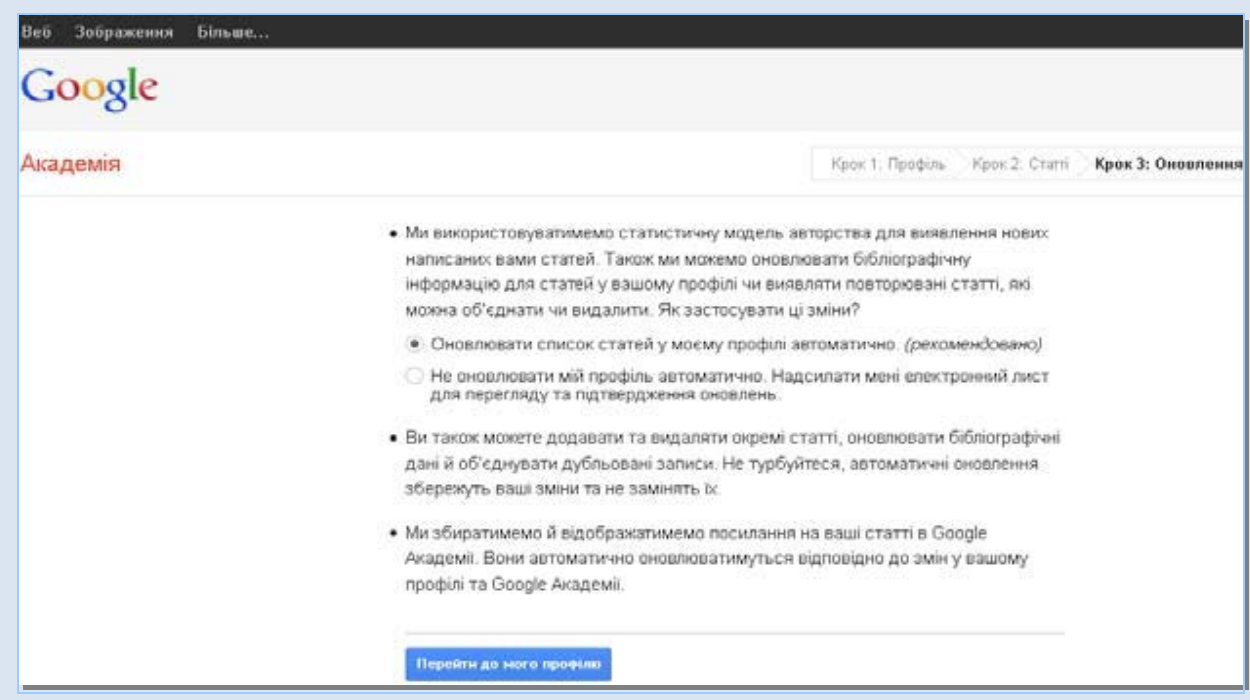

На адресу електронної пошти, котру Ви вказали під час реєстрації ‐ **С[hNUT@stu.cn.ua](mailto:%D0%A1hNUT@stu.cn.ua)**, повинен надійти лист з підтвердженням.

Коли система отримає підтвердження – профіль розпочне відображатиметься у результатах пошуку. Крім того, прізвища науковців, які мають підтверджений профіль у Google Академія, у результатах пошуку виділяються підкресленням.

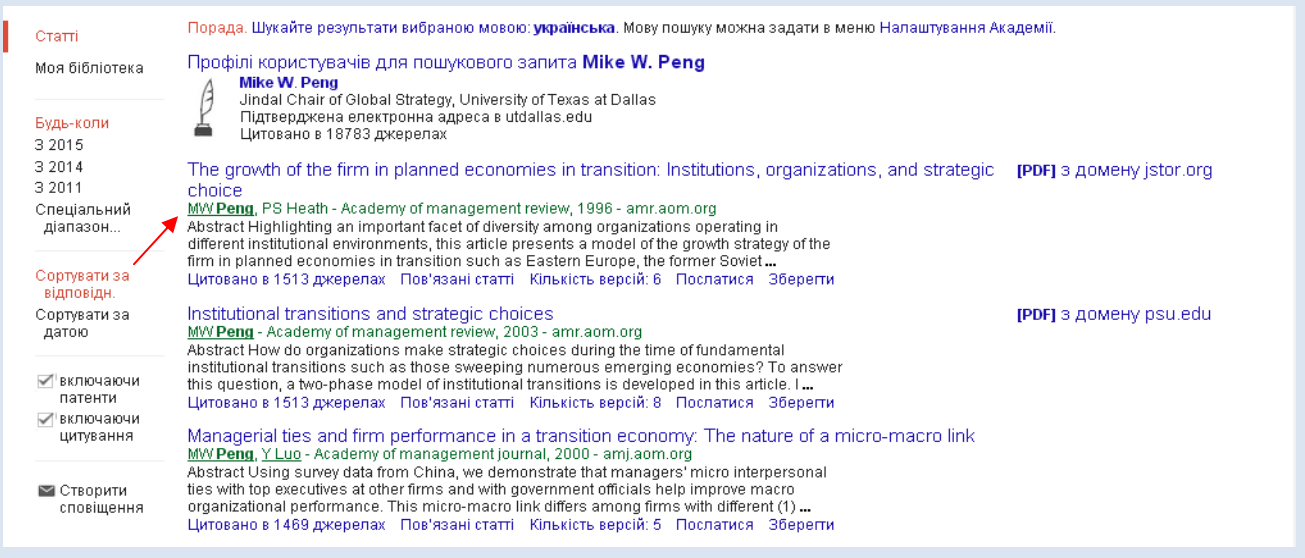

Перейшовши у власний профіль у Google Академія, Ви зможете відредагувати особисті дані, сферу наукових інтересів, додати власне фото чи зробити профіль загальнодоступним. Також, зверніть увагу на поле стану підтвердження електронної адреси.

За замовчуванням перелік публікацій буде відсортовано за кількістю цитувань.

Щоб відсортувати список за датою публікації – натисніть «Рік», за абеткою – натисніть «Назва».

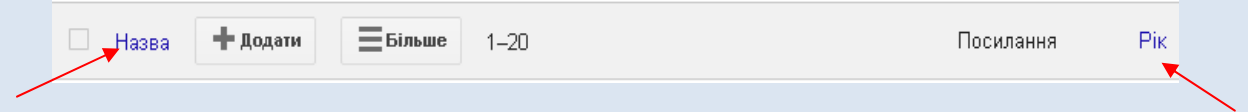

Значок зірочка (∗) означає, що показник кількості цитувань містить бібліографічні посилання, які можуть не відповідати даній статті.

Ви завжди можете додавати нові документи у свій профіль за допомогою кнопку «Додати».

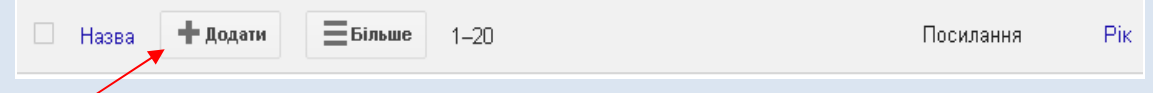

У профіль Google Академія можна додавати як окремі статті, так і відразу цілу групу статей. Спробуйте задавати різні пошукові запити, щоб знайти всі свої публікації.

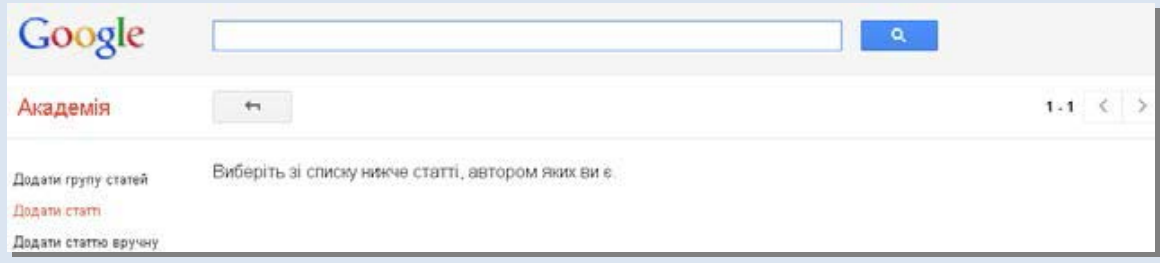

Якщо Вам так і не вдалось знайти потрібну статтю, то можна додати її вручну натиснувши на відповідне посилання.

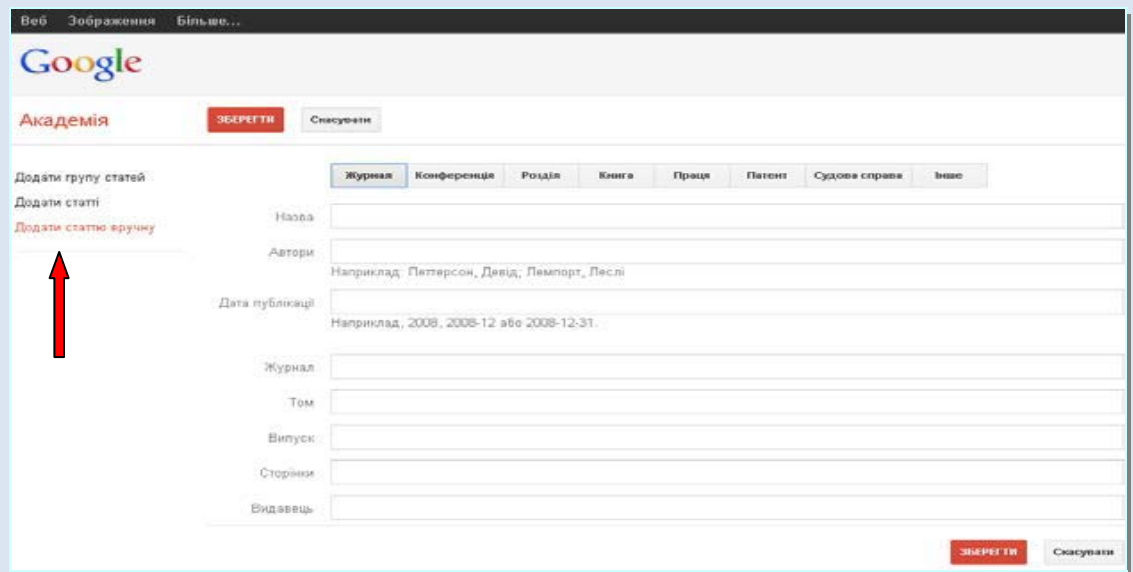

Документи з переліку публікацій у профілі можна об'єднувати, видаляти, чи експортувати в одному з бібліографічних форматів. Для цього, поставте позначку навпроти потрібного документу, чи документів, і натисніть відповідну кнопку.

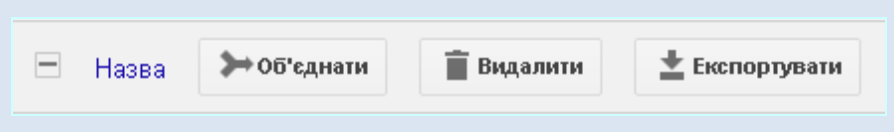

Зверніть увагу, що документи Ви можете видаляти лише з власного профілю. Видалені з профілю документи й надалі будуть доступні через результати пошуку.

Також, Ви можете відредагувати опис документів у власному профілі – відкрийте потрібний запис і натисніть кнопку «Редагувати».

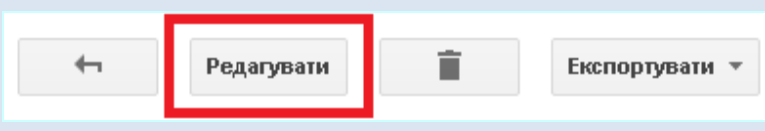

У профілі Google Академія автоматично укладається діаграма кількості цитувань документів за роками та обраховуються два наукометричні показники – h‐індекс та i10‐індекс.

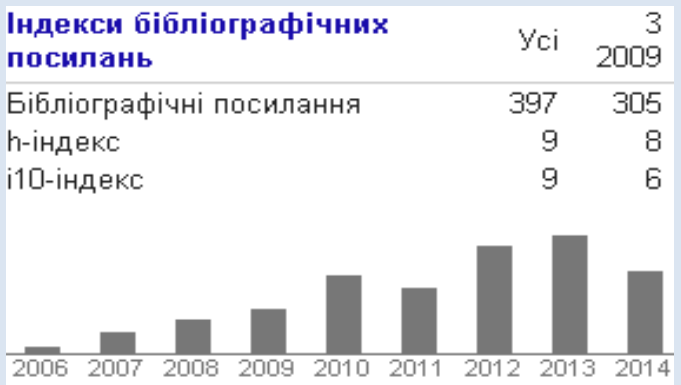

•h‐індекс науковця (індекс Гірша) дорівнює N якщо він є автором щонайменше N статей, кожну з яких було цитовано не менше ніж N разів.

• i10‐індекс рівний кількості статей автора, які були процитовані не менше ніж 10 разів.

# **4. Моя бібліотека**

<span id="page-12-0"></span>Google Академія дозволяє досліднику укладати свою бібліотеку бібліографічних посилань.

Проводячи пошук у Google Академії Ви завжди можете зберегти той, чи інший результат пошуку у свою бібліотеку, натиснувши на посилання «Зберегти».

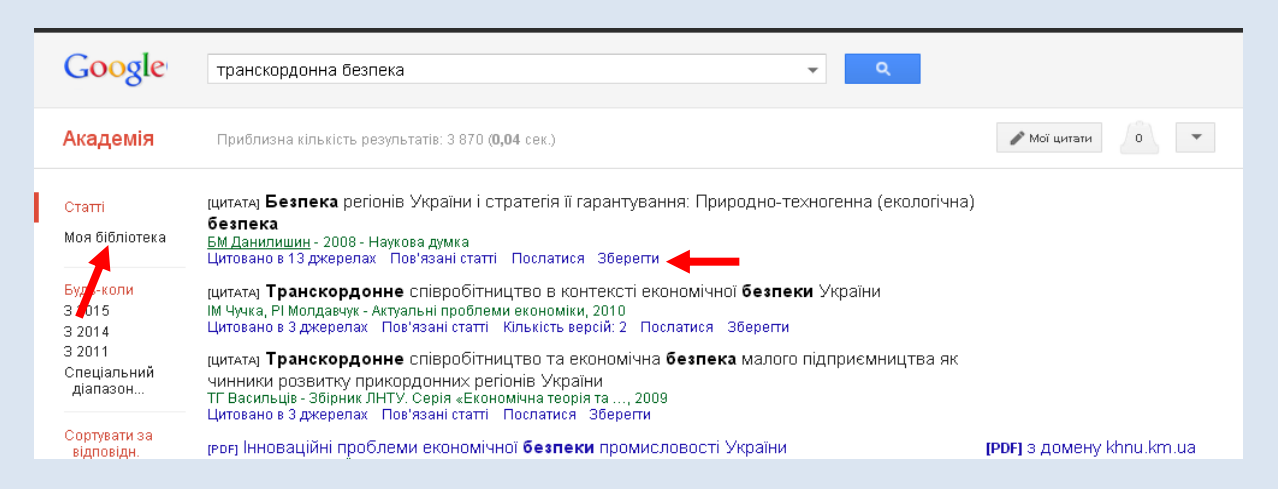

Переглядаючи бібліографічні посилання у своїй бібліотеці Ви легко можете процитувати потрібну публікацію – натисніть «Послатися», скопіюйте та вставте відформатовану цитату, або скористайтеся одним із наведених посилань, щоб імпортувати її в менеджер бібліографій.

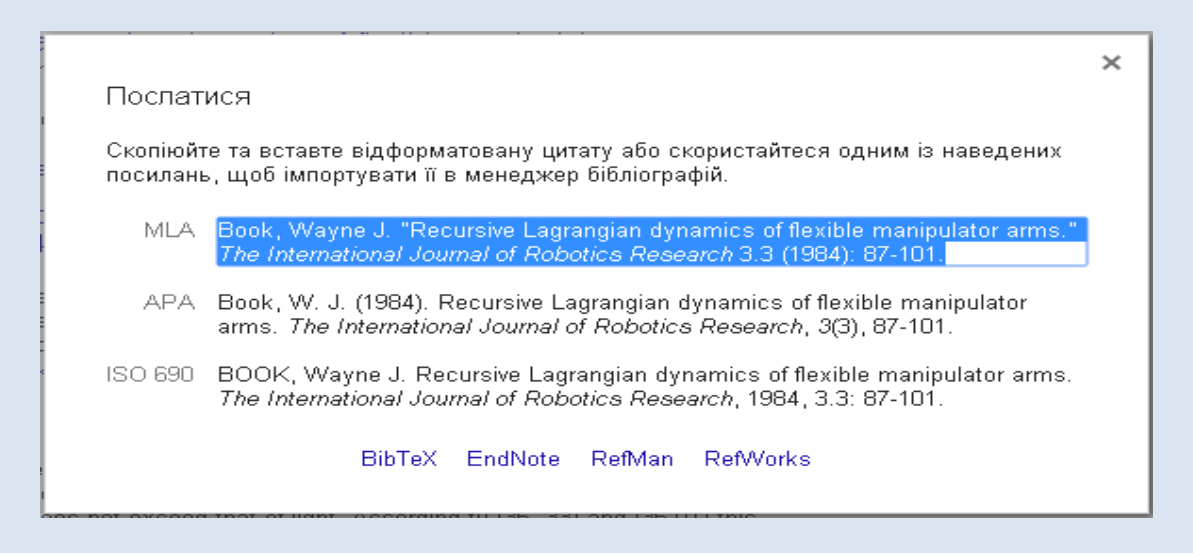

Для кожного бібліографічного посилання, що збережене в бібліотеці, можна додавати мітки.

Відкрийте бібліографічний запис, натисніть кнопку «Мітки» і оберіть одну з можливостей – додати одну з вже існуючих міток, або створити нову мітку.

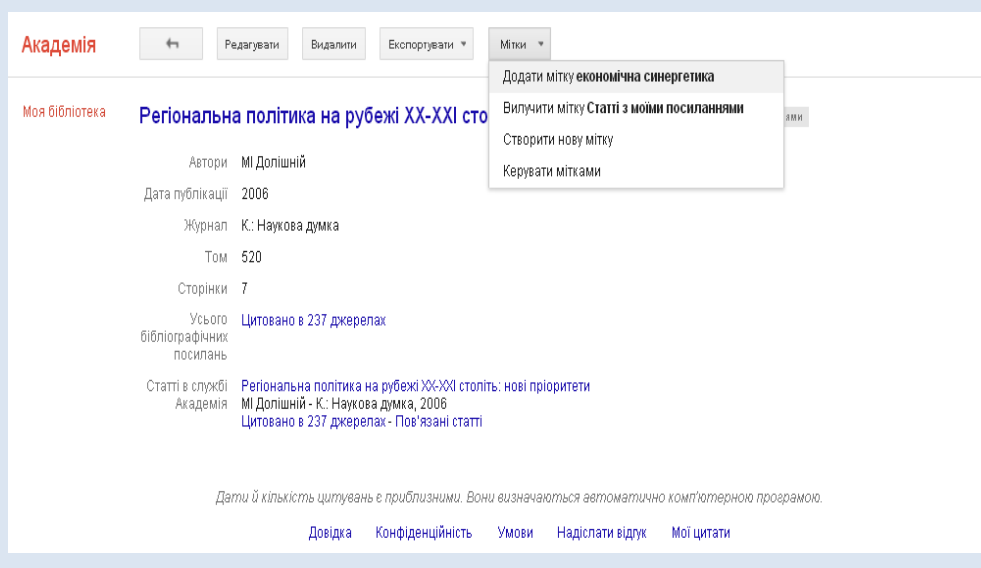

За допомогою відповідних кнопок, мітки можна редагувати, вилучати. Також дозволено присвоювати документам відразу кілька міток.

## **5. Показники Google Академії**

<span id="page-14-0"></span>Показники Google Академії забезпечують простий спосіб оцінки видимості та впливу статей у наукових виданнях, і тим самим допомагають авторам визначитись, де краще публікують свої наукові дослідження.

Натисніть на посилання «Показники» на головній сторінці Google Академії.

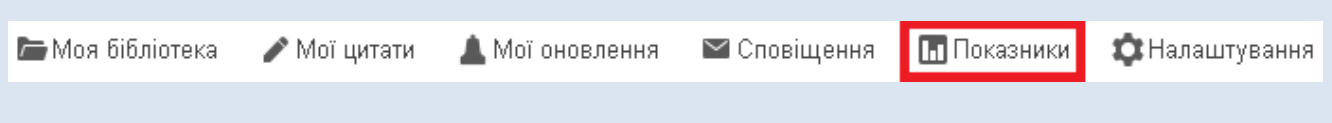

Ви можете переглядати топи‐100 публікацій для різних мов, які впорядковані за показниками h5‐індекс і Медіана h5.

• h5‐індекс – h‐індекс для публікацій, які опубліковані за останні повні 5 років;

• Медіана h5 – медіана кількості цитувань публікацій, які увійшли в h5‐індекс.

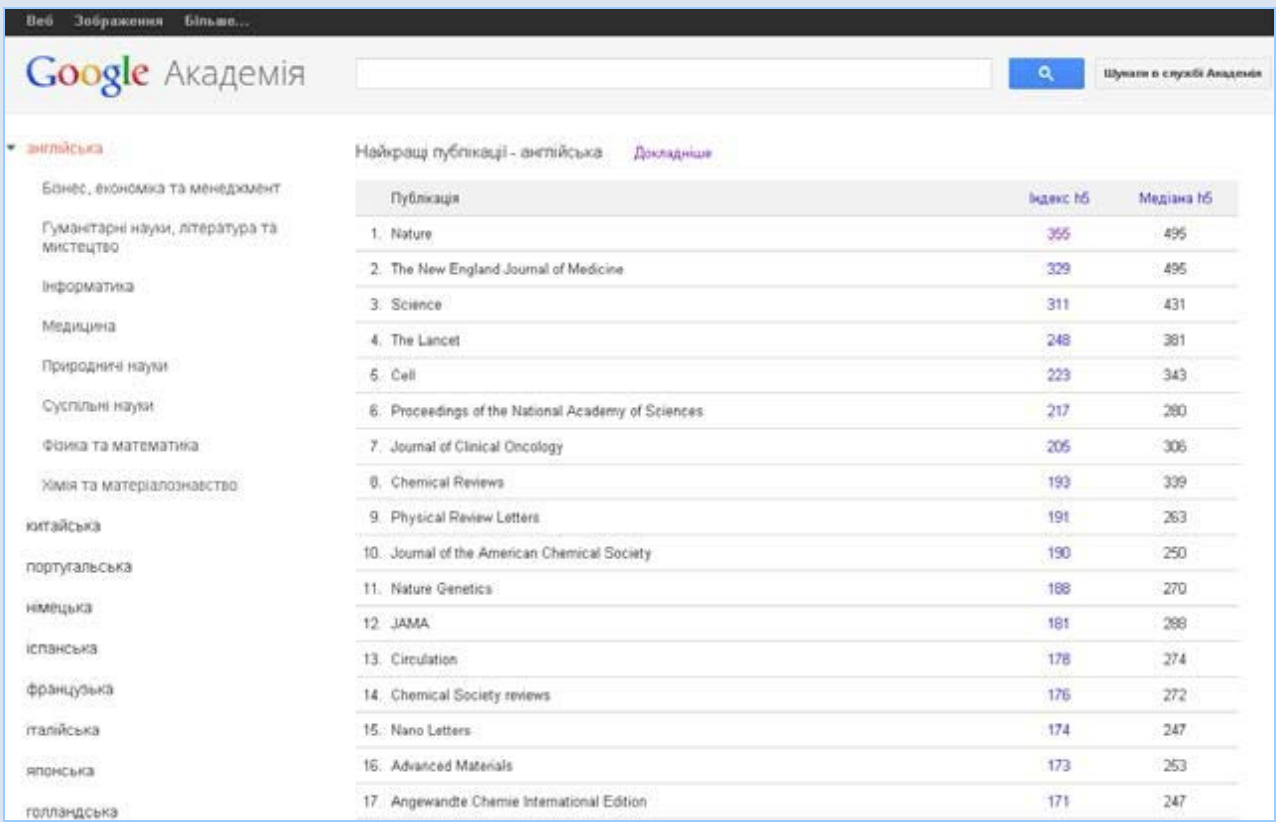

# **Список використаних джерел**

<span id="page-15-0"></span>1. Бібліометрика української науки [Електронний ресурс]. – Режим доступу: http: [http://gazeta.dt.ua/science/bibliometrika](http://gazeta.dt.ua/science/bibliometrika-ukrayinskoyi-nauki-_.html)-ukrayinskoyi-nauki- .html

2. Васильєва В.М. [Електронний ресурс]. ‐ Режим доступу: http://www.spa.msu.ru/uploads/files/nautchnaja\_dejatelnost/GoogleScholar.pdf

3. Використання спеціалізованих пошукових систем для отримання показників цитованості електронних наукових архівів [Електронний ресурс]. – Режим доступу: http://ena.lp.edu.ua:8080/bitstream/ntb/14975/1/55\_Tarasov\_382\_388\_732.pdf

4. Сергій Назаровець. Google Академія для молодих дослідників [Електронний ресурс]. ‐ Режим доступу: <http://www.ekmair.ukma.kiev.ua/handle/123456789/3417>

5. Системні дослідження та інформаційні технології [Електронний ресурс]. – Режим доступу: <http://journal.iasa.kpi.ua/article/view/33952>

6. Центр досліджень соціальних комунікацій [Електронний ресурс]. – Режим доступу: <http://www.nbuviap.gov.ua/bpnu/>

> *Підготувала Кормило І.М.*